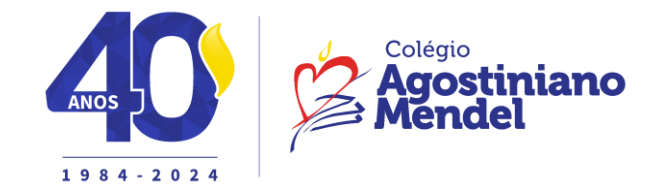

**Ed. Infantil e Ens. Fundamental I – Minimaternal ao 5º ano**

**Comunicado: 3/2024**

**Assunto:** E-mail institucional

**Data:** 02/02/2024

Srs. Pais e responsáveis,

O Colégio Agostiniano Mendel disponibiliza para todos os alunos uma conta de e-mail na Plataforma Office 365, da Microsoft.

Vejam os passos para o primeiro acesso à conta de e-mail:

1- Acesso o site **Webmail.saea.com.br**

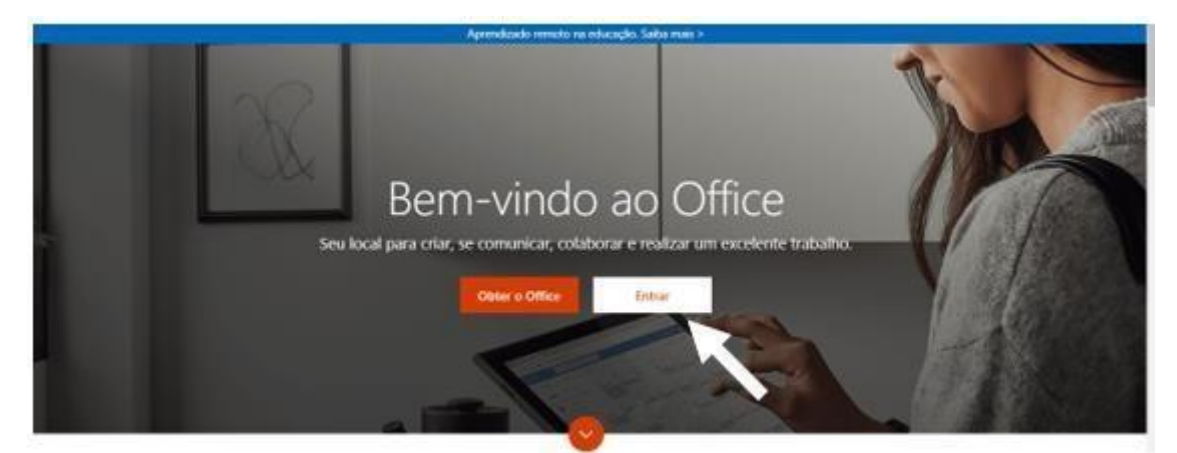

- 2- Clique no botão **Entrar.**
- 3- Digite o endereço de e-mail do aluno no local indicado e clique no botão **Avançar.**

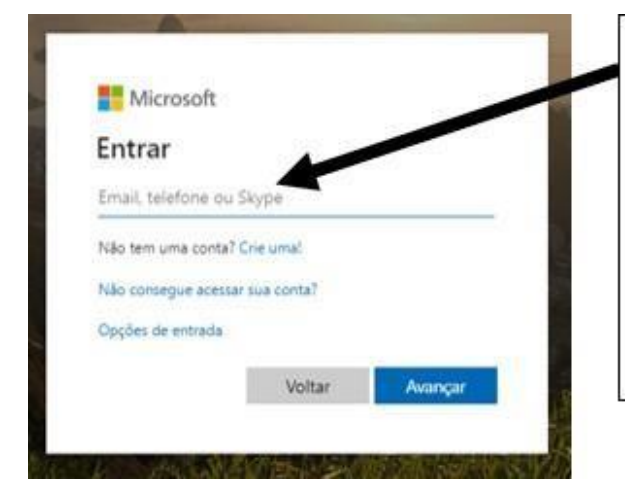

## (RA do aluno)@eadmendel.com.br

Obs.: Caso o primeiro número do RA do aluno seja zero, desconsiderá-lo. Exemplo: 02998877 → 2998877.

\*O número do RA está sempre disponibilizado dentro da Área Restrita, na parte superior direita, ao lado do nome do aluno.

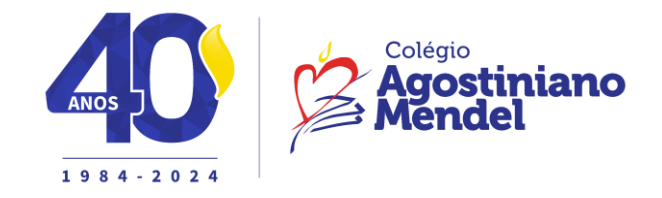

4- Digite a senha provisória e clique no botão **Entrar.**

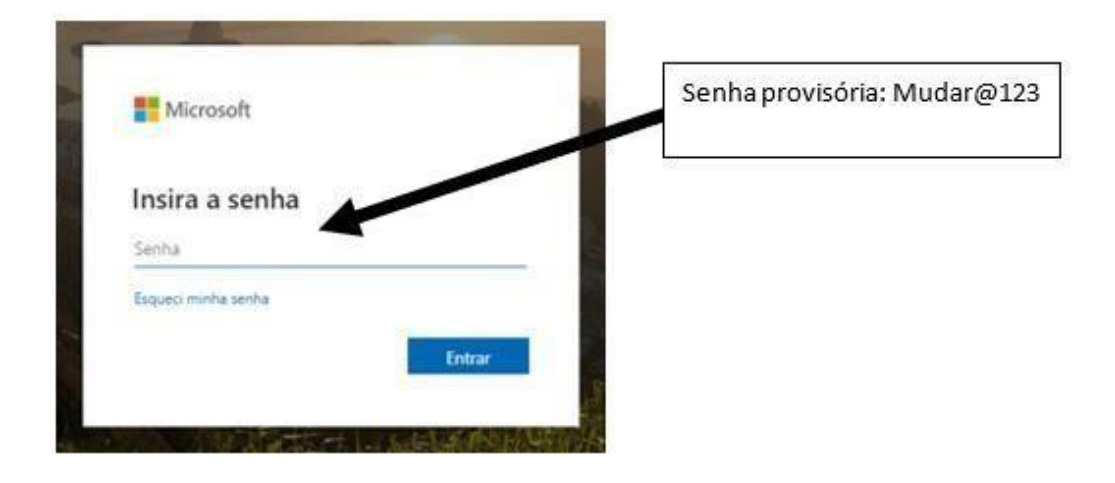

5- Efetuar a troca da senha.

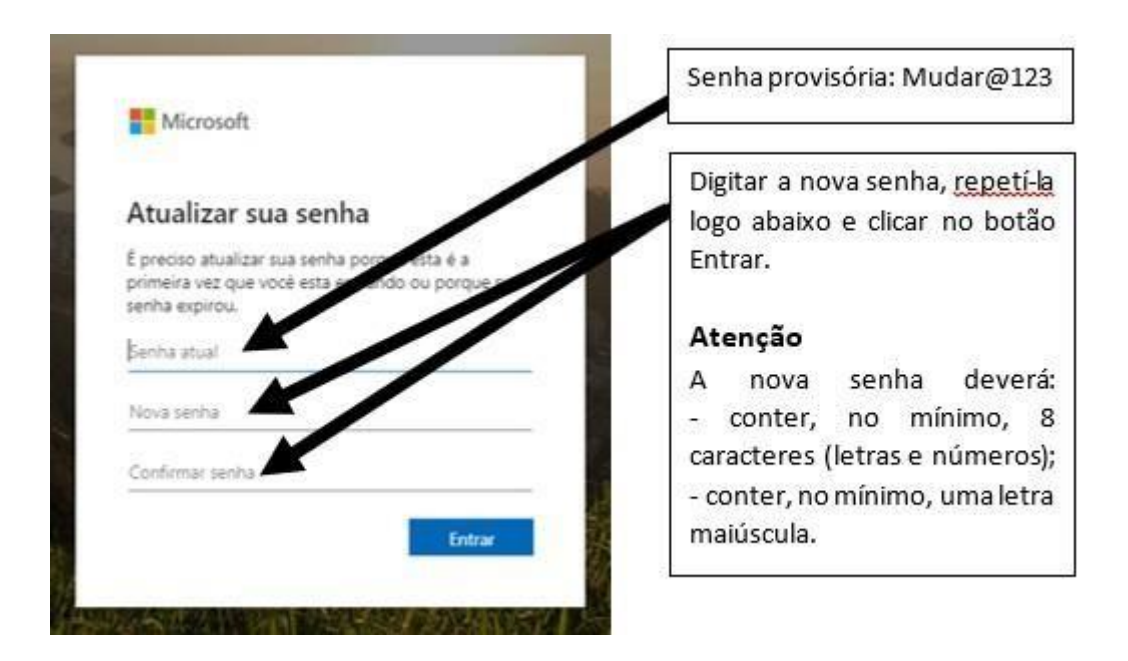

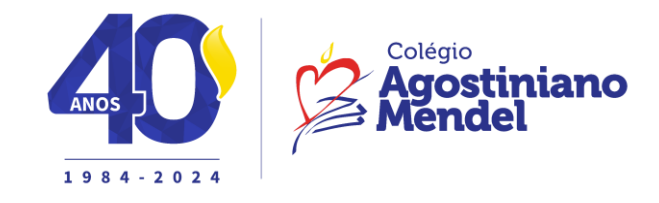

6- Em seguida, como forma de segurança para não perder o acesso, serão solicitadas duas informações.

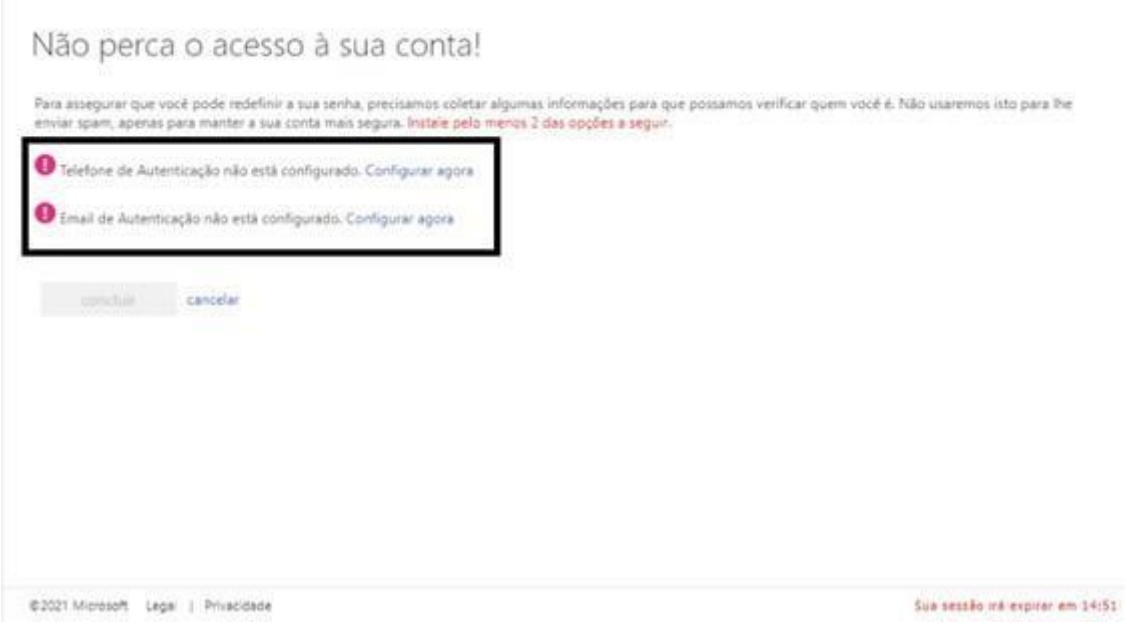

 6.1- **Exemplo:** clique na opção "Telefone de autenticação'' e preencha conforme solicitado:

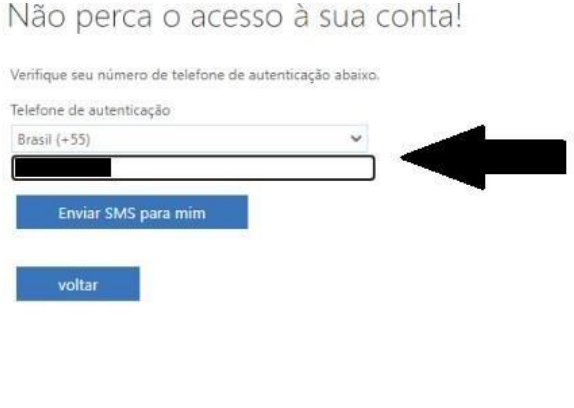

@2021 Microsoft Legal | Privacidade

Sua sessão irá expirar em 14:48

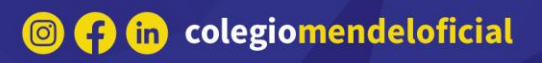

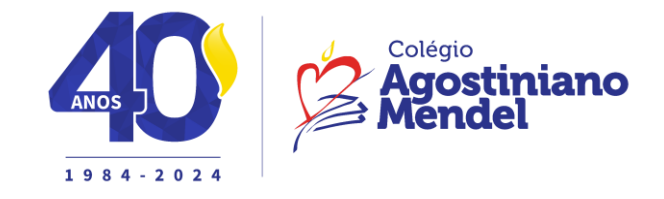

6.2 – Nas duas autenticações, por telefone e e-mail, você receberá um código que deverá ser preenchido e, em seguida, verificado.

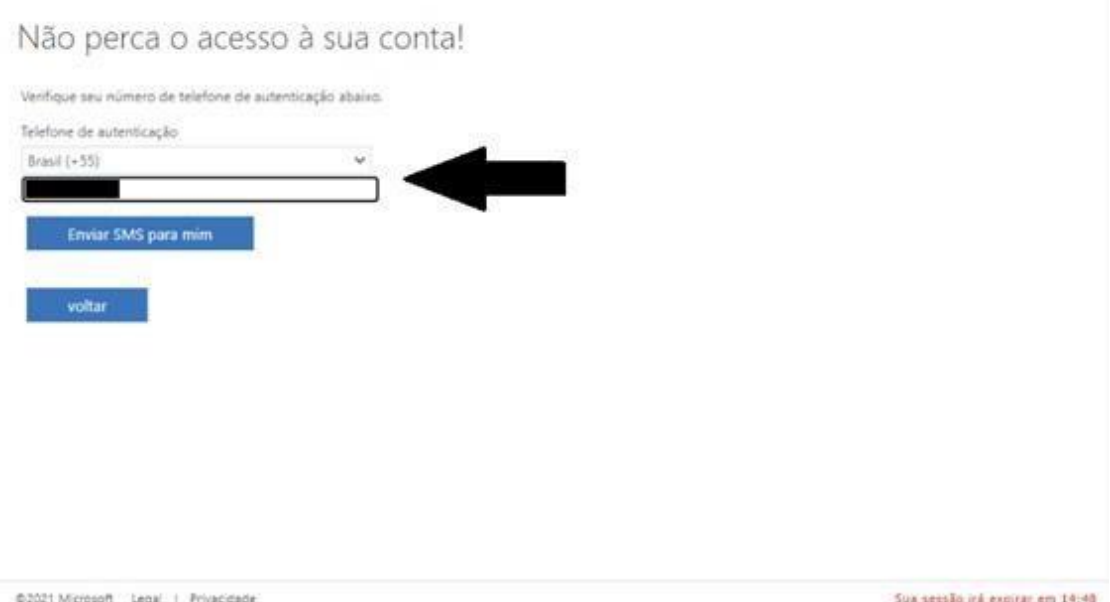

## 6.3 – Quando os dois campos tiverem autenticados, clique em **"Concluir. "**

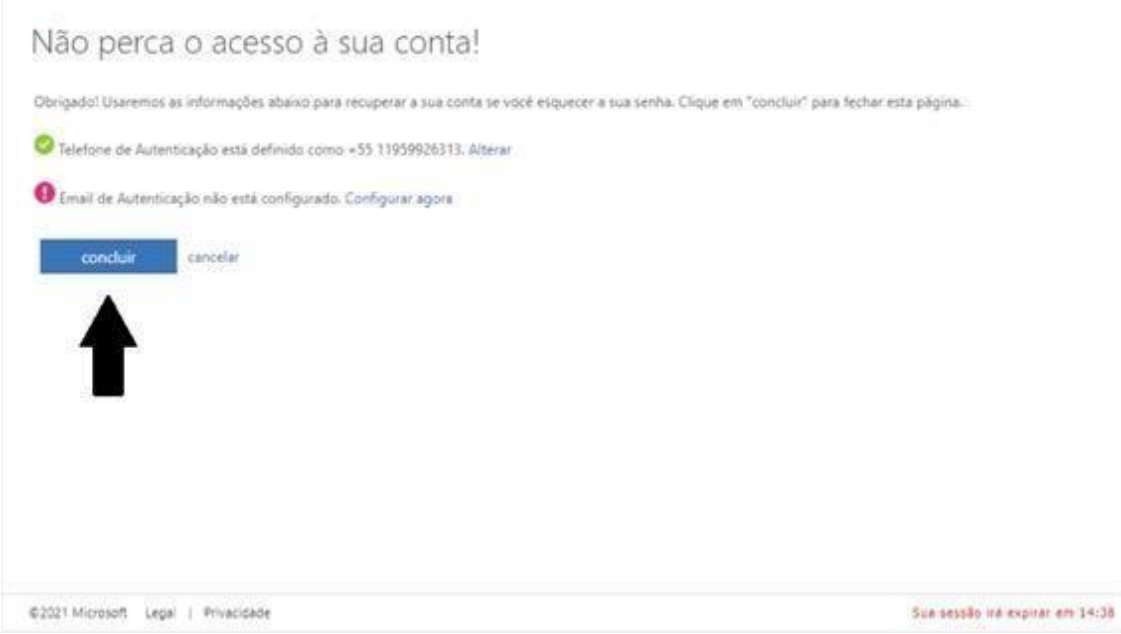

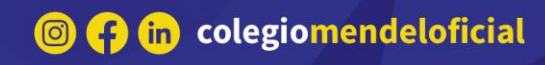

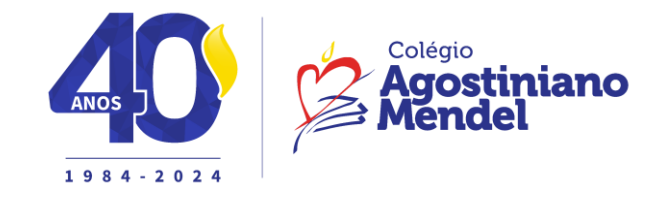

- 7- A partir de agora, você está dentro do ambiente do **Office 365.**
- 7.1- Clique no botão

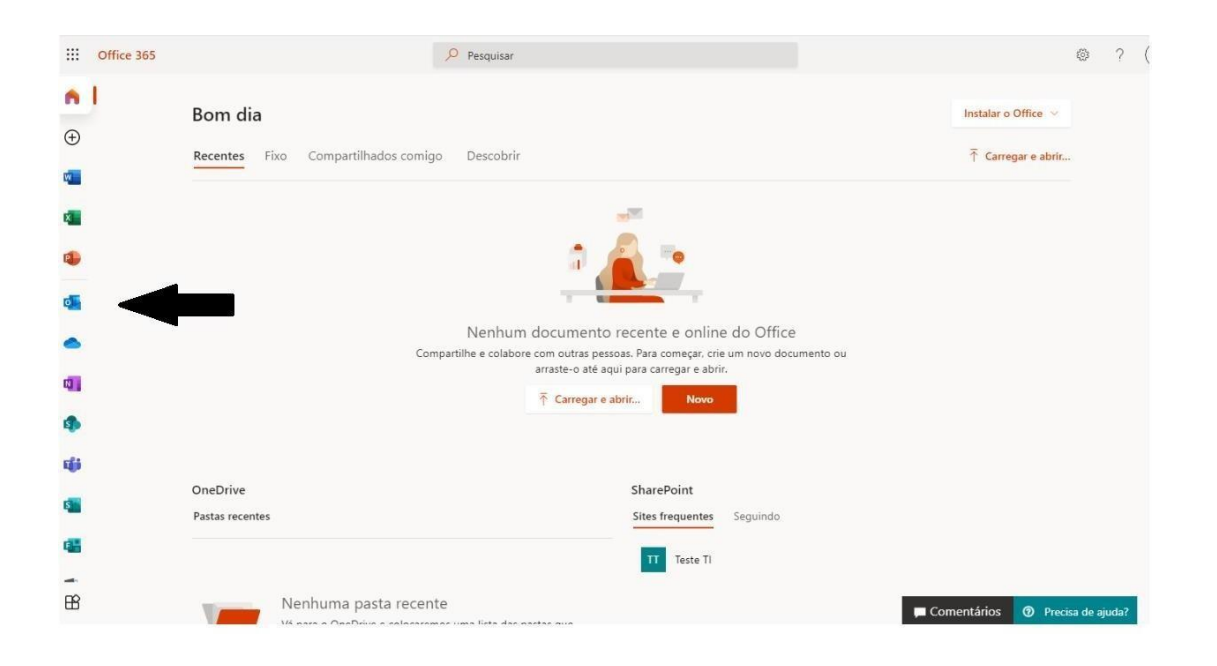

8- Você está dentro do Outlook, do Office 365.

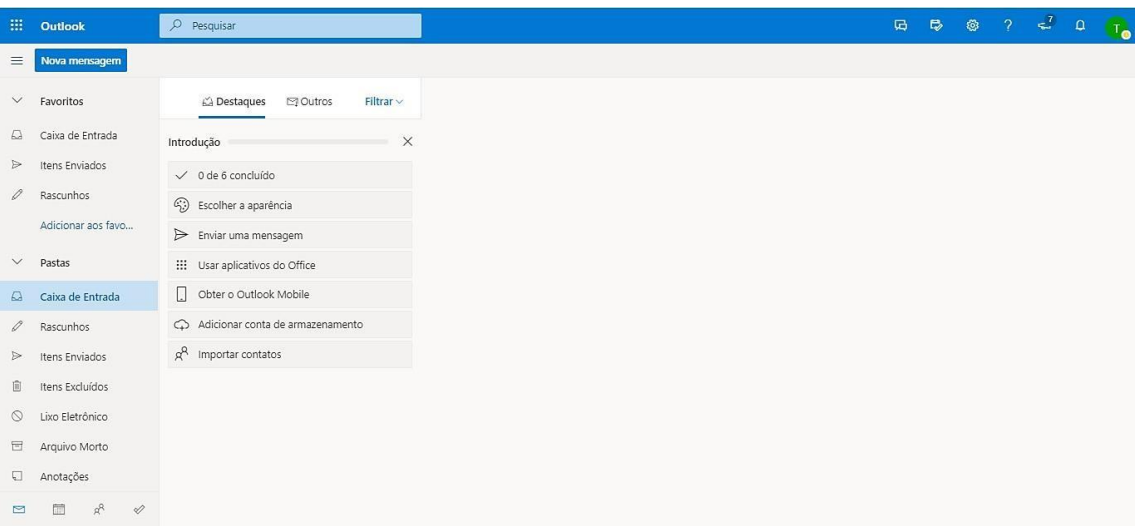

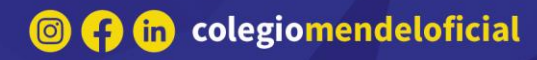

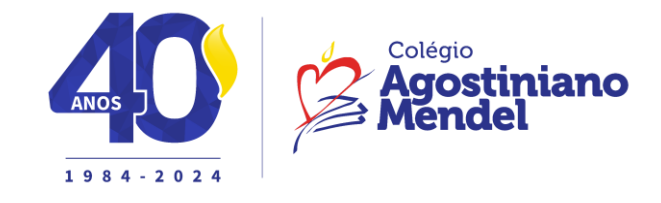

9- Em caso de dúvidas no acesso a caixa de e-mails do Office 365, enviar email para [suporte.ead@eadmendel.com.br](mailto:suporte.ead@eadmendel.com.br), Informando o nome do aluno, o ano/série, a turma e a dúvida.

> Atenciosamente, **Departamento de T.I**

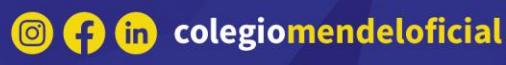